# MANUAL DE INSTALAÇÃOAVANT **REM Speech<sup>+</sup>**

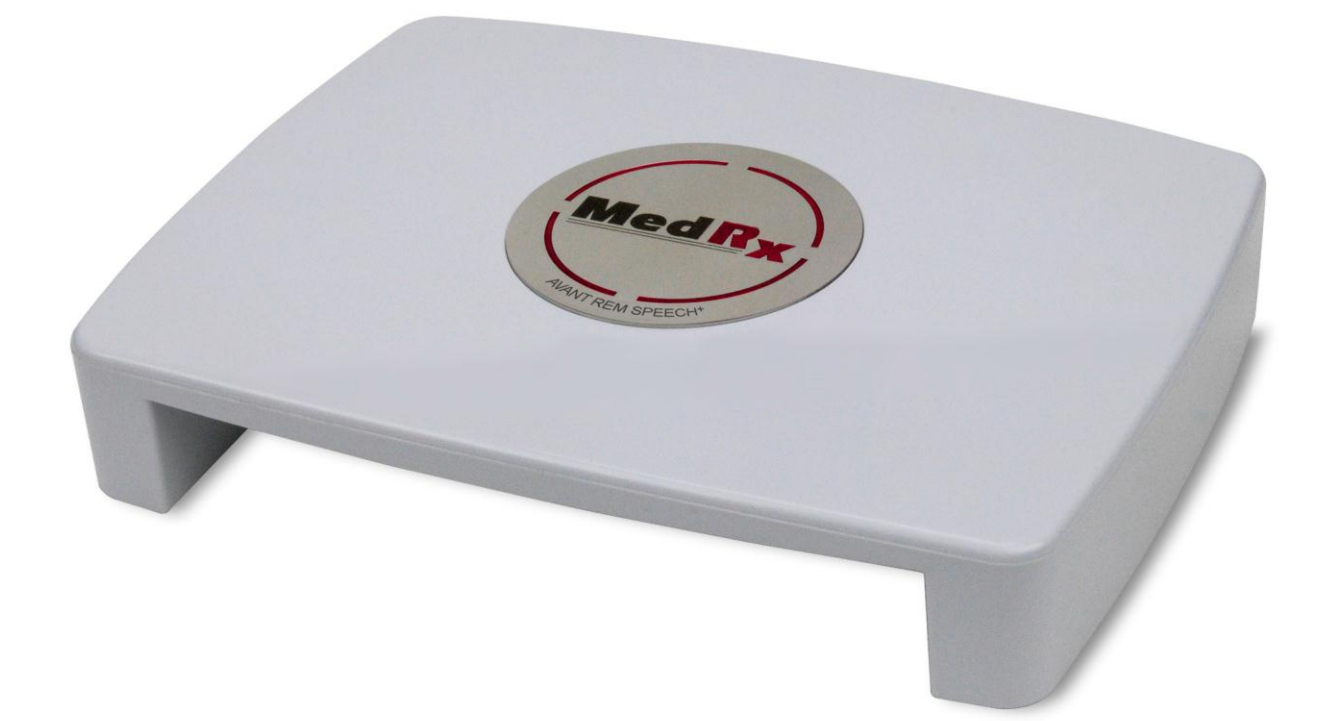

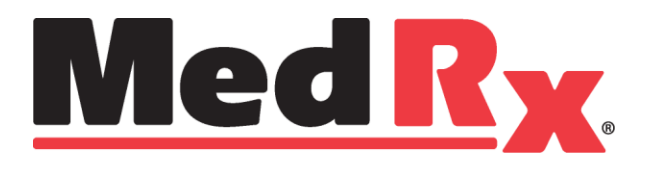

# **Conteúdo**

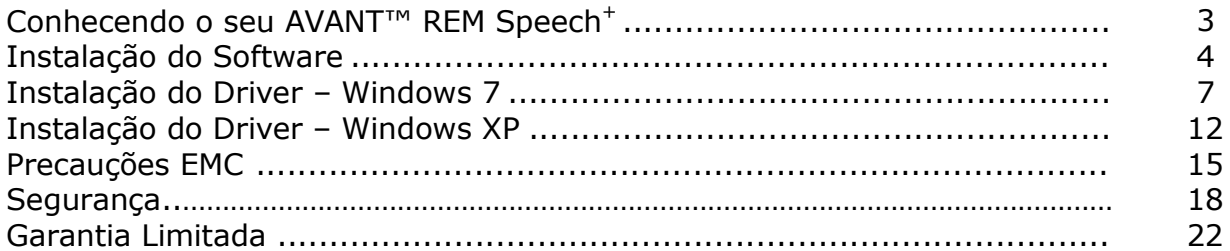

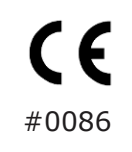

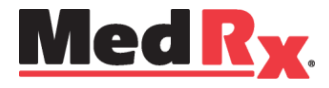

[www.medrx-usa.com](http://www.medrx-usa.com/)

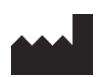

 1200 Starkey Rd., #105, Largo FL 33771 U.S.A. Toll Free: (888) 392-1234 • (727) 584-9600

Fax: (727) 584-9602 • Email: [medrx@medrx-usa.com](mailto:medrx@medrx-usa.com)

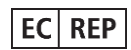

 **Representante MedRx Autorizado na Europa** (Apenas assuntos regulatórios) Emergo Europe, Molenstraat 15 2513 BH The Hague, The Netherlands

# **Conhecendo o seu AVANT REM Speech+**

**Declaração de indicação de uso:** A série Avant de dispositivos REM (Real Ear Measurement, ou, em português, medida auditiva real) é capaz de medir os níveis de som diretamente a partir dos ouvidos dos pacientes. Os dispositivos são utilizados na medição e no ajuste de aparelhos de audição para adultos e crianças. Essas medições podem ser feitas com ou sem o aparelho auditivo em uso. Também são utilizados para simulação de perda auditiva. O REM pode realizar o mapeamento de fala ao vivo e o método *in-situ da* MedRx para obter o ajuste logo na primeira vez, todas as vezes. Esses dispositivos devem ser operados por profissionais treinados, com formação e/ou treinamento na área de audiometria.

**Declaração de indicação de uso:** Os dispositivos de REM da Avant devem ser utilizados por profissionais com formação e/ou treinamento na área de audiometria para avaliar o ajuste de aparelhos auditivos, podendo, ainda, ser utilizados para simulação de perda auditiva em adultos e crianças.

O AVANT REM Speech+ representa uma nova era de verificação precisa in situ para seu consultório. Compacto, porém resistente, este sistema baseado em PC é alimentado via USB, e suporta testes in situ ANSI e IEC. O software inclui alvos para **DSL i/o** 5.0 e **NAL-NL-2**. Uma característica única do REM Speech+ é o mapeamento de fala ao vivo simultâneo e binaural, o método in-situ MedRx para conseguir o ajuste correto da *primeira* vez, *todas* as vezes. A seção a seguir do manual irá familiarizá-lo com as características físicas e acessórios do sistema REM Speech+. O Avant REM Speech+ é um equipamento utilizado na mensuração de características acústicas dos aparelhos auditivos em uma orelha real. O equipamento realiza mensurações de características acústicas de orelha real de um aparelho auditivo em uma dada orelha humana, e está em conformidade com os Padrões Internacionais ANSI S-3.46 e IEC 61669.

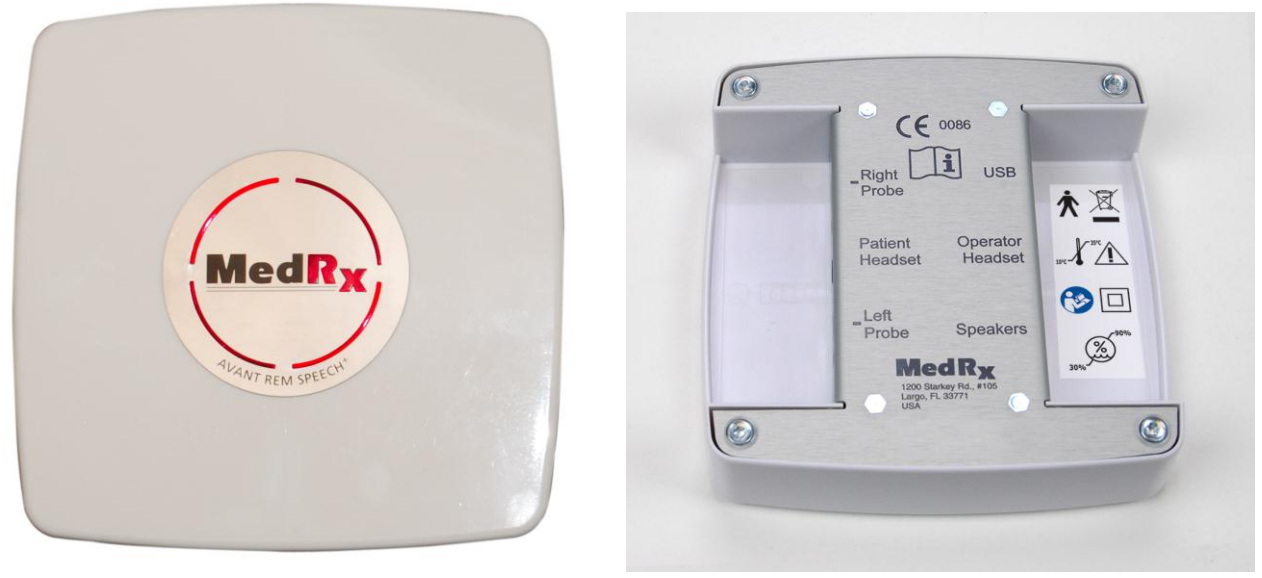

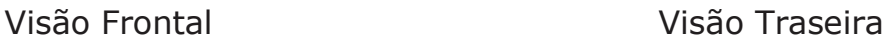

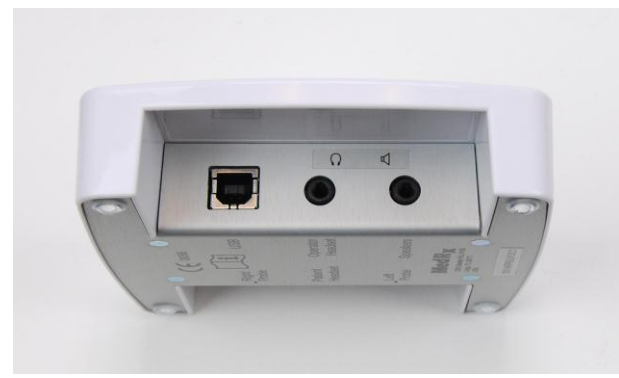

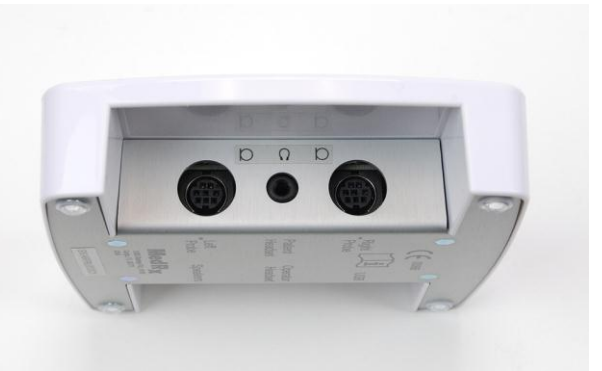

Visão Lateral Esquerda Visão Lateral Direita

Utilize os acessórios fornecidos com o seu Avant Speech+. A utilização de acessórios não autorizados não é recomendada.

# **Instalação do Software**

#### **Não Conecte ainda o Cabo USB do AVANT REM Speech+!**

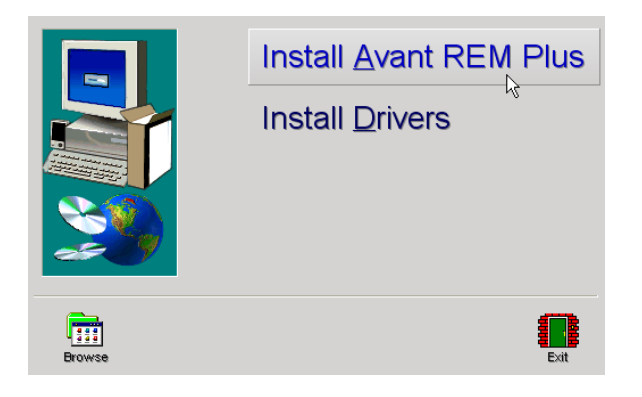

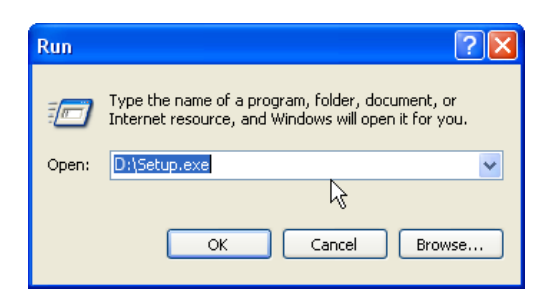

- 1. Insira o CD do AVANT REM Speech+ no CD-ROM no computador. Aguarde até que **a configuração do programa se inicie.**
- 2. Na tela de configuração, selecione **Install Avant REM Speech+ (Instalar Avant REM Speech+).**

- Caso o Setup não seja iniciado automaticamente:
	- Clique nas teclas **"WIN-R"** do teclado.
	- Digite D:\Setup.exe na janela, onde ´D` é a letra que representa o drive de CD ROM em seu computador.
	- Pressione **OK** para iniciar a configuração.

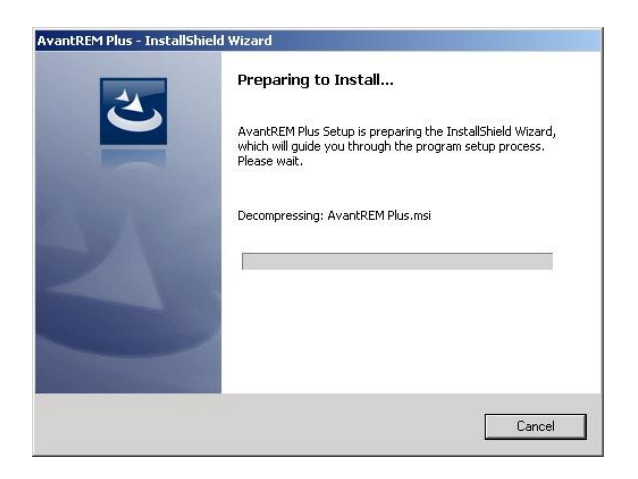

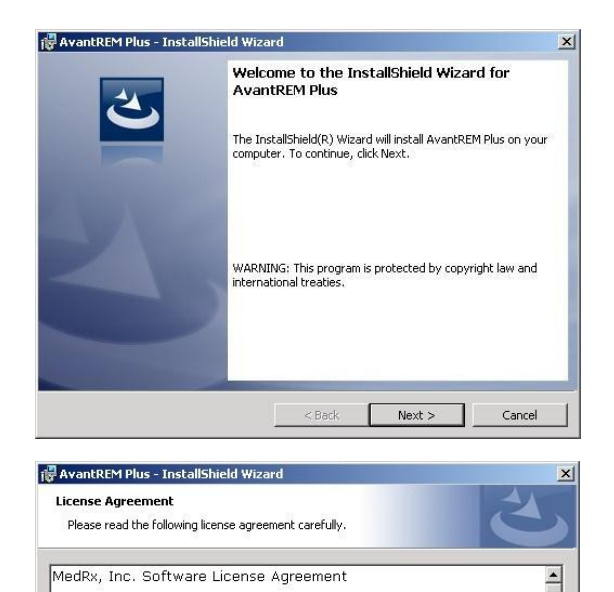

In return for acquiring a license to use the software ("Software")<br>and related documentation, you agree to the following terms and conditions: 1. License: This Agreement grants you, the Licensee, a license to: (a) use the Software on a single computer system or in the case of<br>a multi-user or networked system which permits access to the<br>Coftware by more than one year at the came time, at a circle  $\mathbf{r}$ ● I accept the terms in the license agreement Print  $\overline{\mathbb{C}}$  I do not accept the terms in the license agreement

<br />
<br />
<br />
<br />
<br />
Next ><br />
Next ><br />
Next ><br />
Next ><br />
Next ><br />
Next ><br />
Next ><br />
Next ><br />
Next ><br />
Next ><br />
Next ><br />
Next ><br />
Next ><br />
Next ><br />
Next

Cancel

3. Aguarde até que o programa configure o InstallShield Wizard.

- 4. Esta é a tela de boas vindas.
	- Para continuar, Clique em **Next (Próximo)**

- 5. Leia o Acordo de Licença do Software. Este documento importante define o uso aceitável do software REM Speech+.
	- Após ler o acordo, clique em **I accept (Eu aceito).**
	- Clique em **Next (Próximo).**

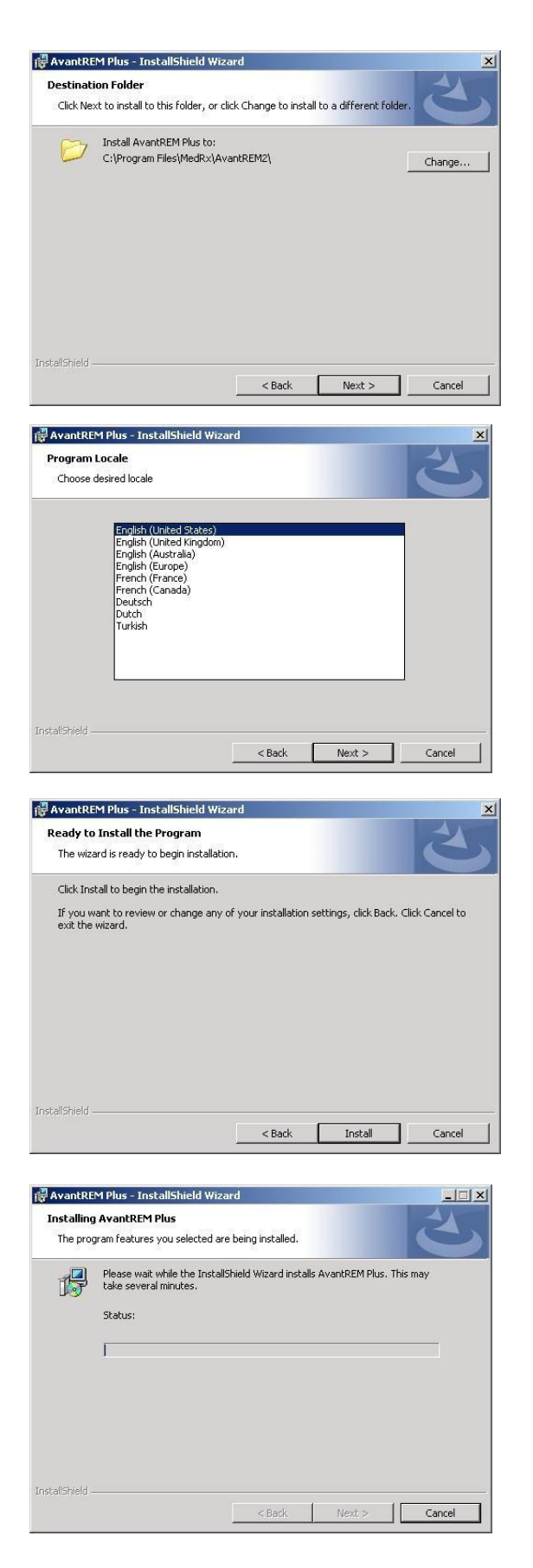

- 6. Esta tela indica a localização dos arquivos de programa.
	- Clique em **Next (Próximo).**

Nota: Você pode instalar o software em uma localização diferente, mas isto não é recomendado.

- 7. Escolha o idioma desejado e a região.
- Clique em **Next (Próximo).**

- 8. Pronto para instalar o programa.
- Clique em **Install (Instalar)**.

- 9. Aguarde enquanto o InstallShield Wizard instala o programa do Avant REM Speech+.
	- Clique em **Next (Próximo).**

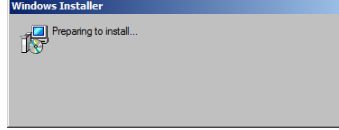

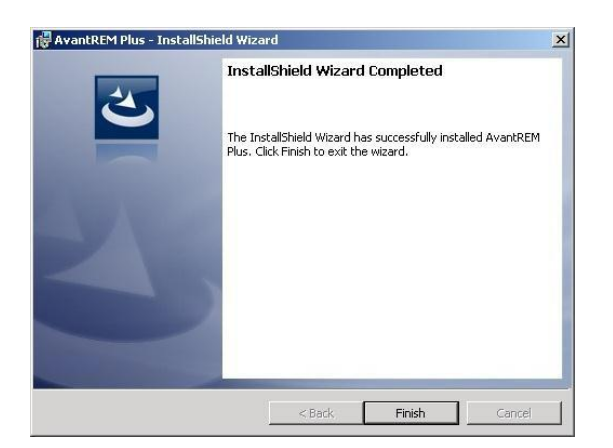

10. Quando a instalação estiver completa, clique em **Finish (Finalizar).**

### **Instalação do Driver - Windows 7**

(Consulte a página 11 para Instalação do Driver no Windows XP)

**IMPORTANTE – POR FAVOR LEIA ANTES DE PLUGAR O CABO USB EM SEU COMPUTADOR**

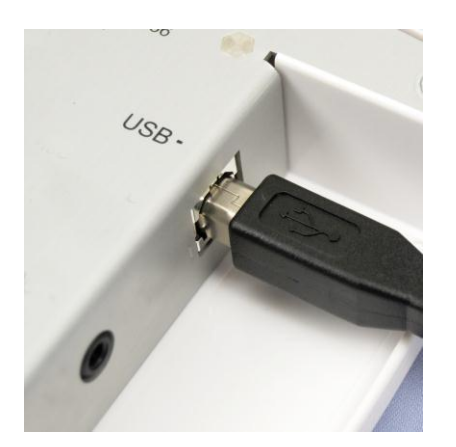

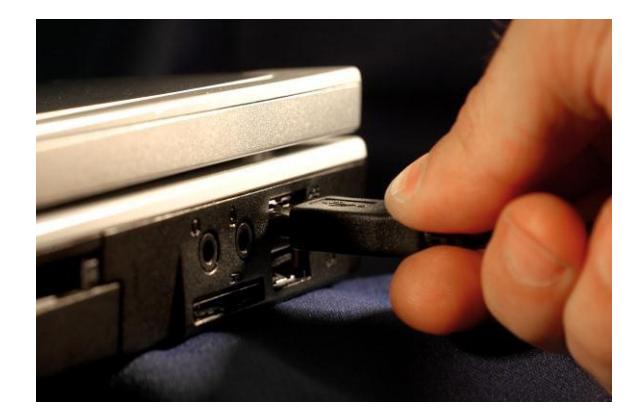

Seu AVANT REM Speech+ é alimentado por uma conexão por cabo USB ao seu computador.

- **1. Conecte o AVANT REM Speech+ TM ao seu computador como mostrado acima.**
- **2. Aguarde até que o sistema copie e instale os drivers padrão. Durante este processo, você vai visualizar a seguinte tela.**

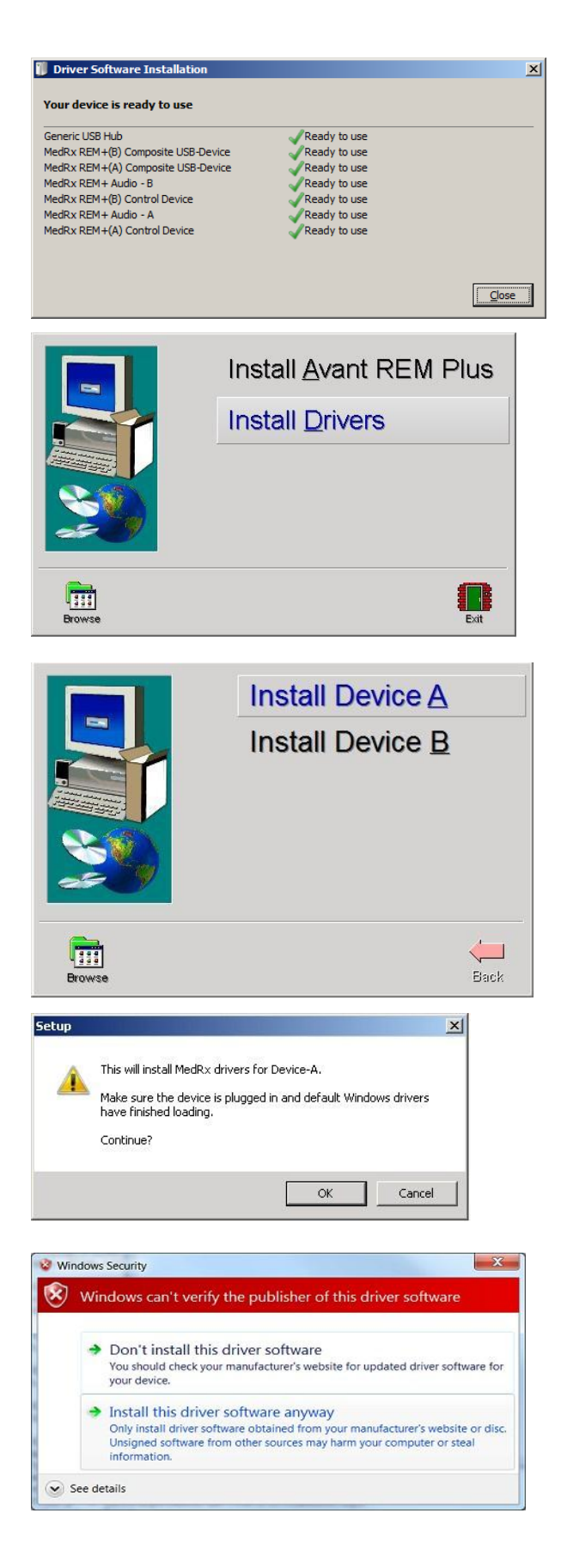

- **3.** Quando esta tela aparecer ou uma mensagem no final à direita da tela, mostrar "O novo Hardware está pronto para o uso", clique em **Close (Fechar).**
- **4.** Na tela de Setup do Avant REM Plus, clique em **Install Drivers (Instalar Drivers).**

**5.** Na tela de setup dos drivers, clique em **Install Device A (Instalar Equip A).**

**6.** Quando esta tela aparecer, clique em **Ok.**

**7.** Caso esta tela de aviso apareça, clique em **Install this driver software anyway (Instalar este driver de software mesmo assim).**

Nota: Este processo pode levar vários minutos.

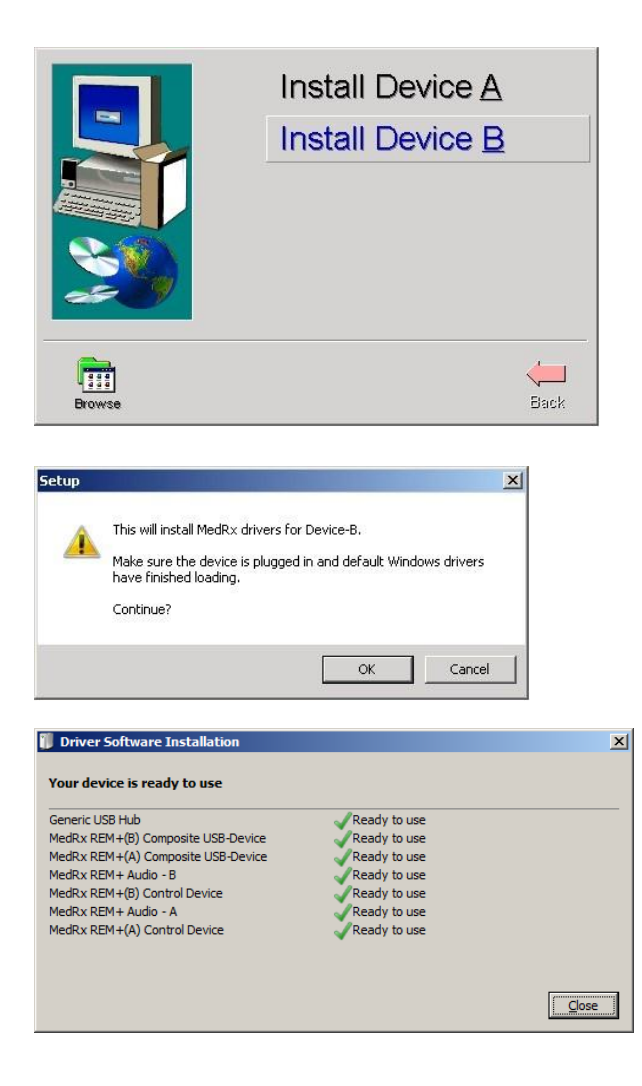

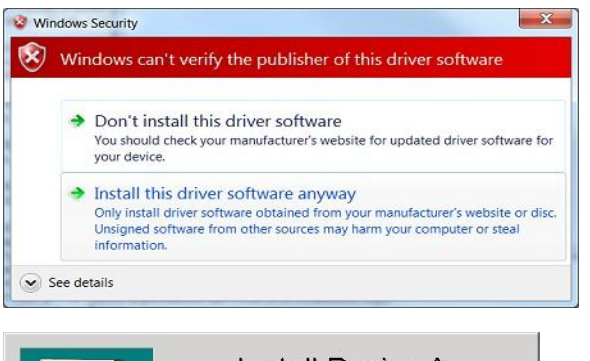

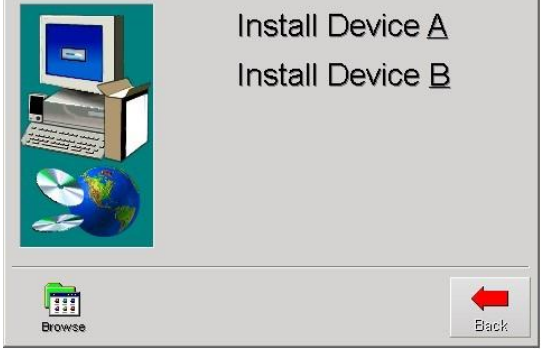

**8.** Na tela de setup dos drivers, clique em **Install Device B (Instalar Equip B).**

**9.** Quando esta tela aparecer, clique em **Ok.**

- **10.** Caso esta tela apareça e todos os equipamentos estejam "Prontos para o uso", clique em **Close (Fechar).**
	- Drivers instalados com sucesso
- **11.** Caso esta tela de aviso apareça, clique em **Install this driver software anyway (Instalar este driver de software mesmo assim).**

Nota: Este processo pode levar vários minutos.

**12.** Quando esta tela aparecer, clique em **Back (Voltar).**

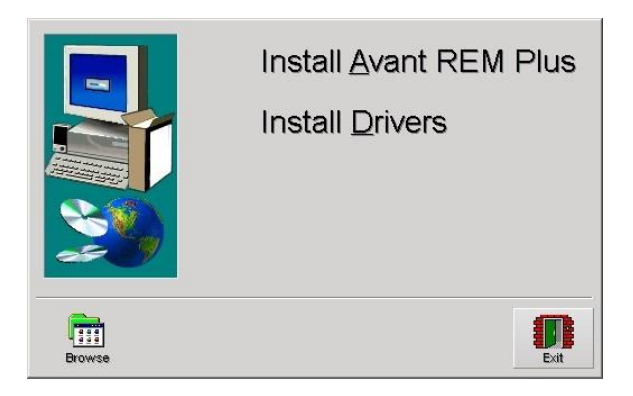

**13.** Na tela de configuração, clique em **Exit (Sair)**

Agora, é necessário confirmar ou configurar as definições padrão da placa de áudio do Windows. Isto vai direcionar todos os sons do Windows não provenientes do AVANT™ para a placa de áudio do seu computador. Estes sons incluem notificações de eventos como novas mensagens de e-mail e avisos de erro assim como reprodução de áudio e vídeo.

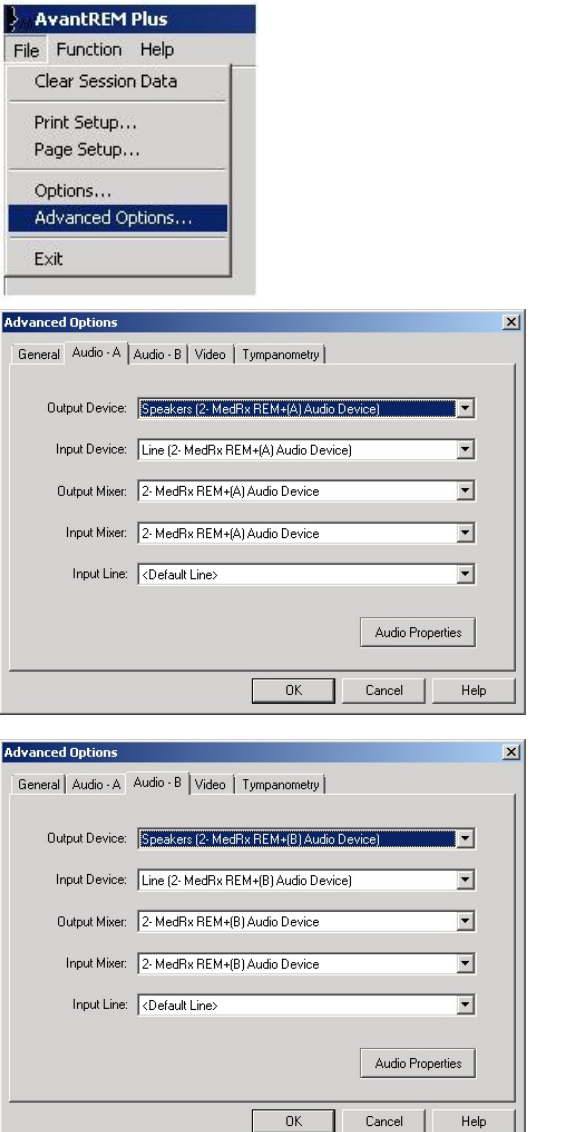

- 1. Iniciar o software **REM Plus**.
- 2. Selecionar **Advanced Options (Opções Avançadas)** dentro do menu File (Arquivo), como ilustrado.
- 3. Abrir a aba **Audio–A**.
- 4. Quando as propriedades de áudio estão configuradas corretamente, durante a instalação do driver, a aba Audio aparecerá como a imagem à esquerda. Caso contrário, utilize as listas em cascata para ajustar as configurações até que sejam idênticas à imagem.
- 5. Abrir a aba **Audio–B**.
- 6. Quando as propriedades de áudio estão configuradas corretamente, durante a instalação do driver, a aba Audio aparecerá como a imagem à esquerda. Caso contrário, utilize as listas em cascata para ajustar as configurações até que sejam idênticas à imagem.
- 7. Clique em **Audio Properties (Propriedades de Áudio)**.

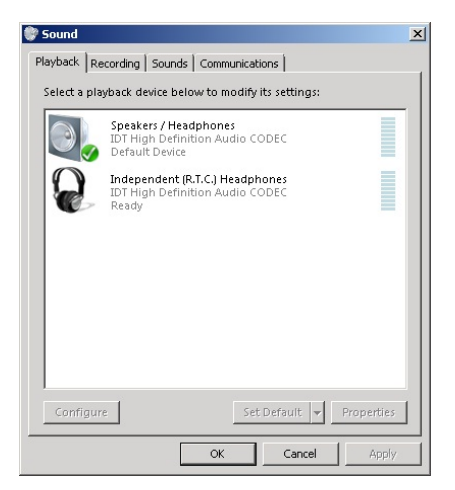

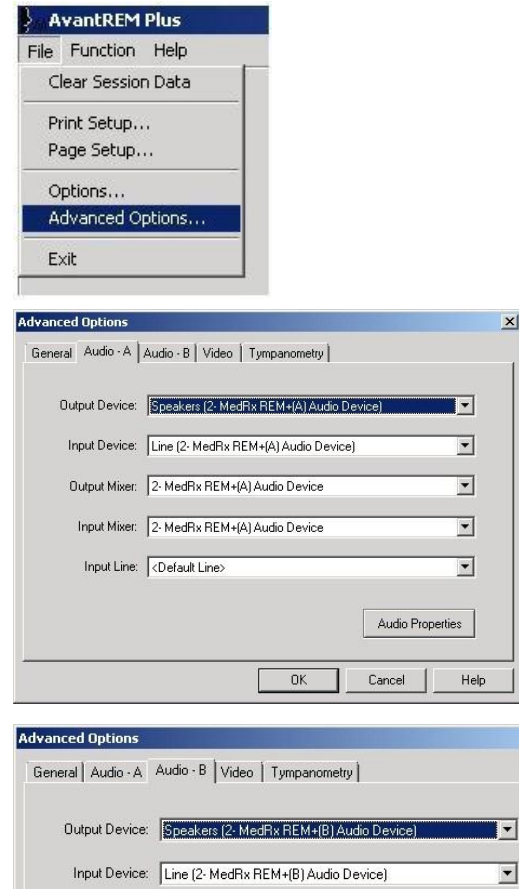

Output Mixer: 2- MedRx REM+(B) Audio Device

Input Mixer: 2- MedRx REM+(B) Audio Device

Input Line: <Default Line>

8. In Windows Sound control panel, make sure the MedRx Audio Device is not set as default. If it is default, change this by clicking on your system (non-MedRx) audio device and then choose Set Default.

**NOTE: The internal sound card on your computer will likely not have the same name as this screen shot. Consult your computer's documentation for the name of the internal sound card and set this control accordingly.**

1. Iniciar o software **REM Plus**.

2. Selecionar **Advanced Options (Opções Avançadas)** dentro do menu File (Arquivo), como ilustrado.

3. Abrir a aba **Audio–A**.

4. Quando as propriedades de áudio estão configuradas corretamente, durante a instalação do driver, a aba Audio aparecerá como a imagem à esquerda. Caso contrário, utilize as listas em cascata para ajustar as configurações até que sejam idênticas à imagem.

5. Abrir a aba **Audio–B**.

 $\vert x \vert$ 

 $\overline{\mathbf{r}}$ 

 $\overline{\phantom{0}}$ 

 $\overline{\phantom{a}}$ 

Help

Audio Properties

Cancel

6. Quando as propriedades de áudio estão configuradas corretamente, durante a instalação do driver, a aba Audio aparecerá como a imagem à esquerda. Caso contrário, utilize as listas em cascata para ajustar as configurações até que sejam idênticas à imagem.

#### 7. Clique em **Audio Properties (Propriedades de Áudio)**.

 $OK$ 

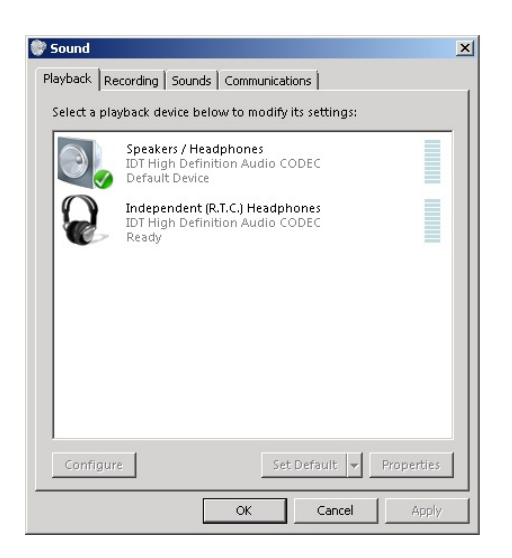

8. No painel de controle de som do Windows, certifique- se o Equipamento de Áudio MedRx não esteja selecionado como padrão. Caso esteja padrão, modifique esta configuração clicando no seu sistema de áudio (não-MedRx) e então selecione "Marcar como Padrão".

NOTA: A placa de som interna de seu computador provavelmente não terá o mesmo nome mostrado nesta tela. Consulte a documentação de seu computador em relação ao nome da placa de som interna para modificar este controle corretamente.

### **Instalação do Driver – Windows XP**

#### **IMPORTANTE – POR FAVOR LEIA ANTES DE PLUGAR O CABO USB EM SEU COMPUTADOR**

Seu AVANT REM Speech<sup>+</sup> é alimentado por uma conexão por cabo USB ao seu computador.

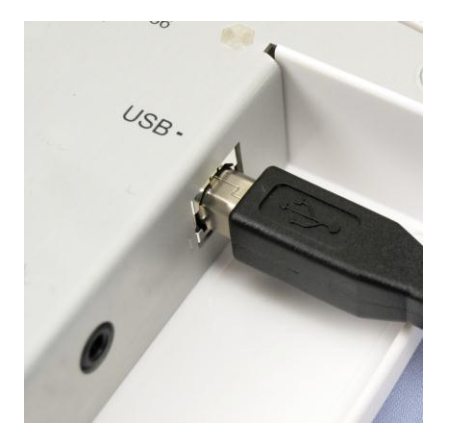

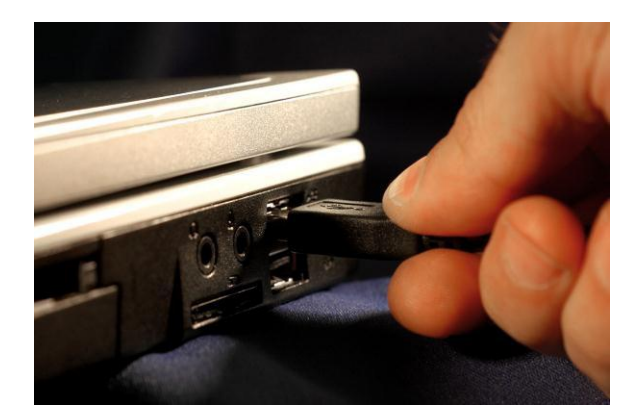

1. Conecte o cabo USB do AVANT REM Speech<sup>+</sup> ao seu computador, como mostrado abaixo.

**2. Aguarde até que o sistema copie e instale os drivers padrão. Durante este processo, você vai visualizar os seguintes direcionamentos na sua barra do sistema (Canto inferior direito da tela):**

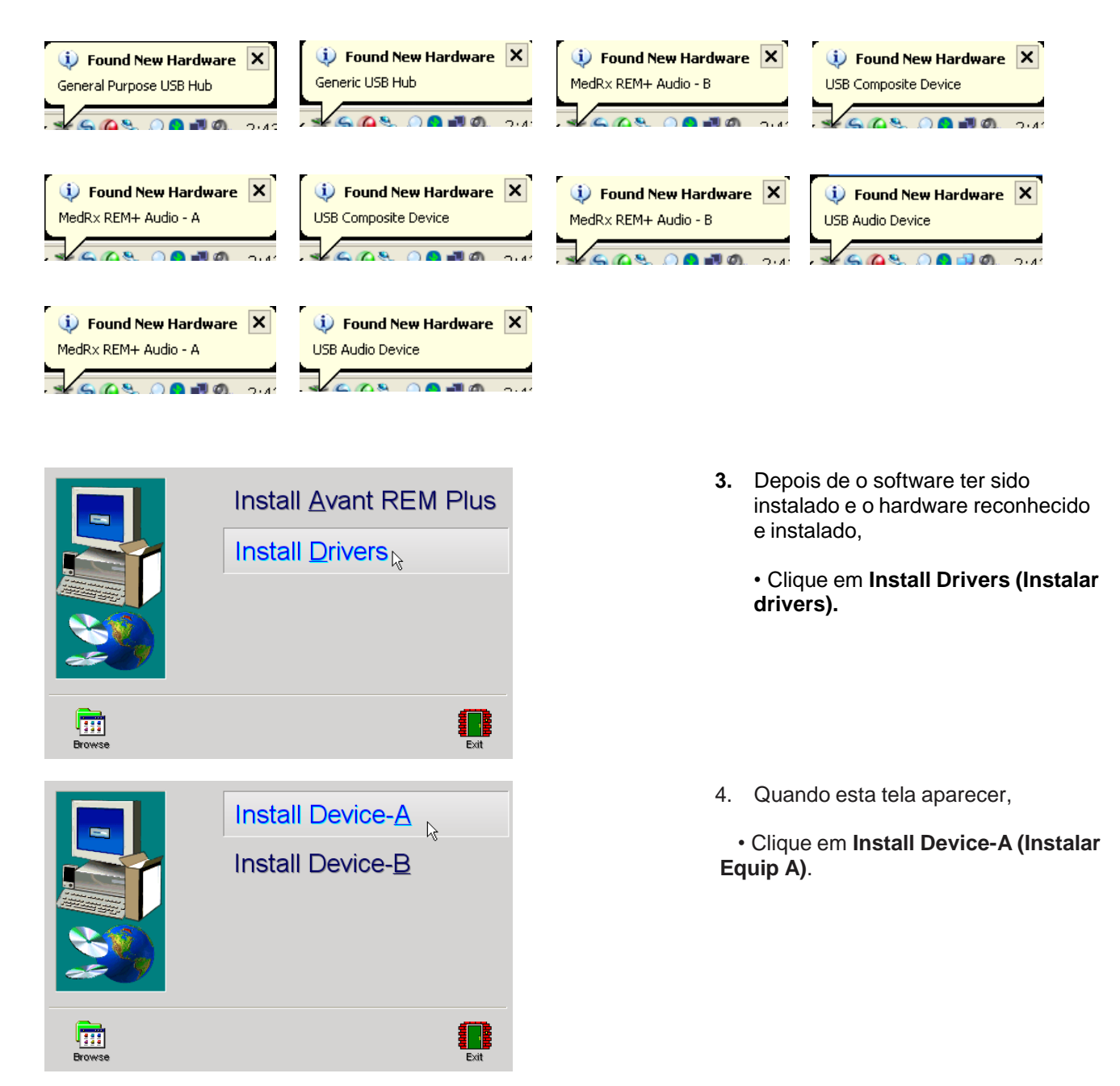

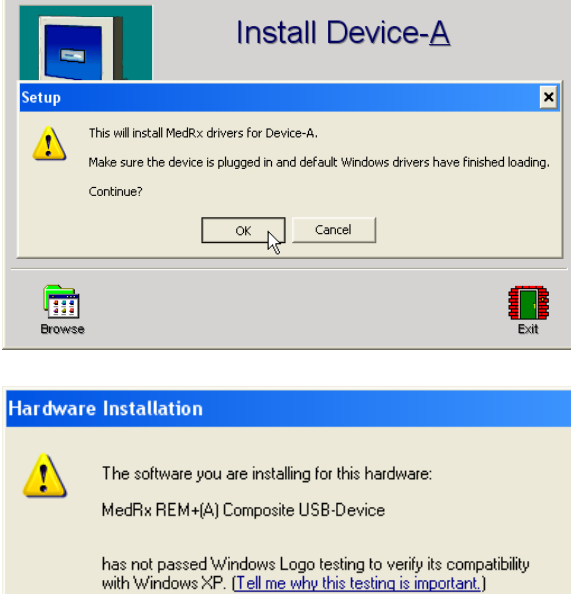

Continuing your installation of this software may impair<br>or destabilize the correct operation of your system<br>either immediately or in the future. Microsoft strongly<br>recommends that you stop this installation now and<br>contac

Continue Anyway

STOP Installation

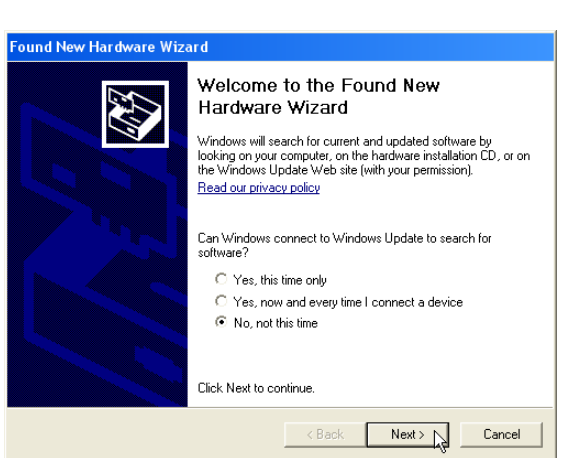

- 5. Quando esta tela aparecer,
	- Clique em **OK.**

- 6. Quando esta tela de verificação de assinatura do driver aparecer,
	- Clique em **'Contine Anyway' (Continuar Assim Mesmo).**

- 7. Quando esta janela aparecer,
	- Selecione **"No, not this time" (Não, não neste momento).**
	- Clique em **Next (Próximo).**

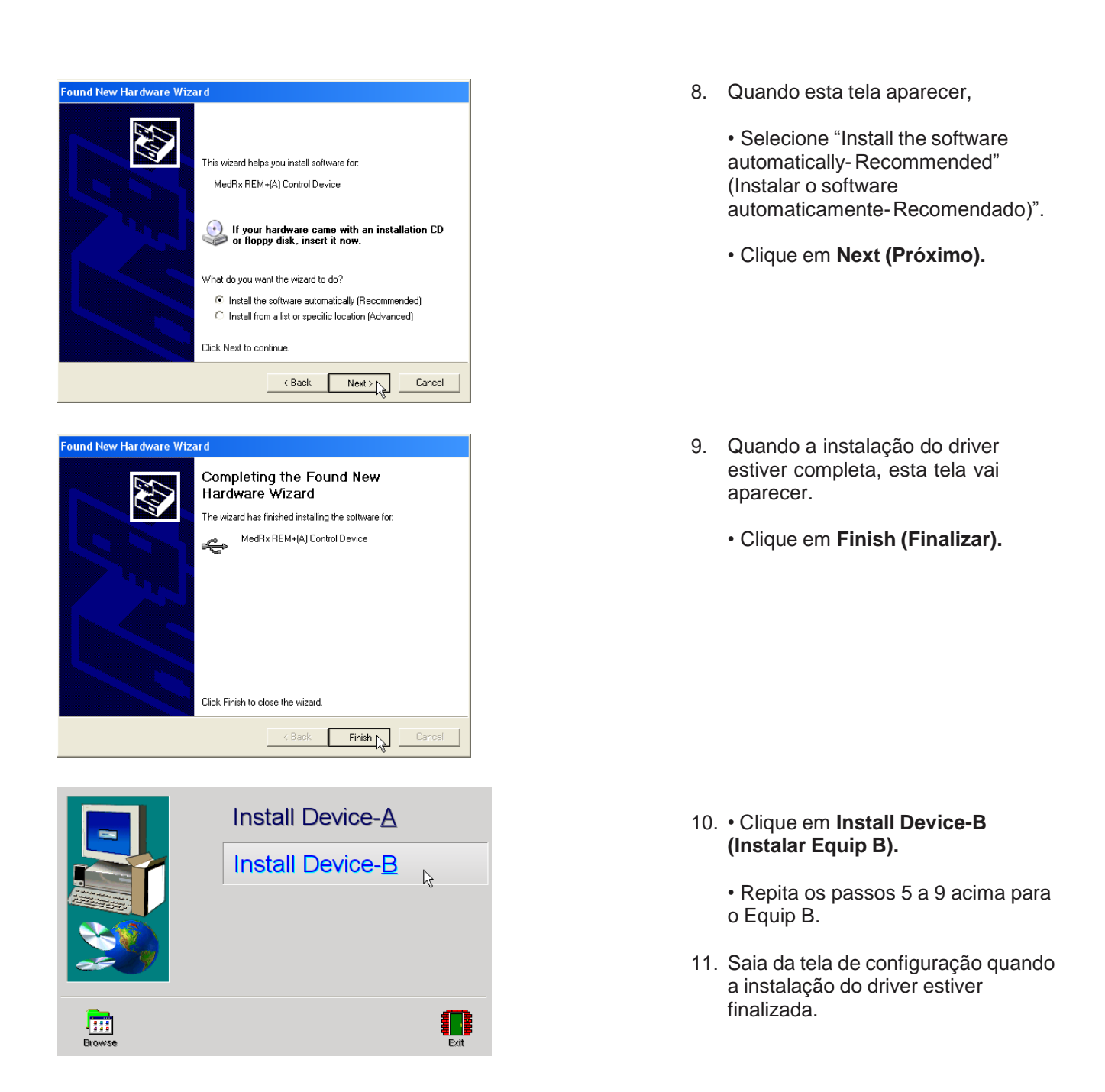

#### **Precauções EMC**

O Avant REM Speech + necessita de precauções especiais em relação ao EMC e precisa ser instalado e posto em funcionamento de acordo com as informações EMC a seguir.

Lista de todos os cabos e máximo comprimento de cabos, transdutores e acessórios:

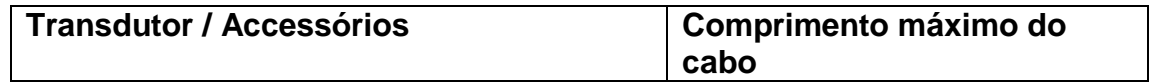

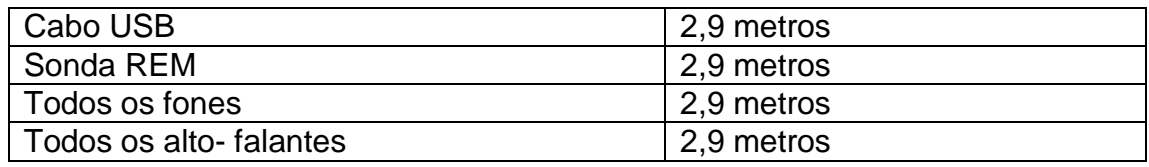

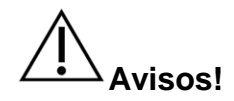

- O uso de acessórios, transdutores e cabos diferentes dos especificados, com a exceção dos transdutores e cabos vendidos pelo fabricante do Avant REM Speech+ como peças de reposição para componentes internos, podem resultar no aumento das emissões ou diminuição da imunidade do Avant REM Speech+.
- O Avant REM Speech+ não deve ser utilizado de forma adjacente ou empilhada com outro equipamento; caso o uso adjacente ou empilhado com outro equipamento seja necessário, o Avant REM Speech+ deve ser observado para garantir a operação normal na configuração em que será utilizado.
- O Avant REM Speech+ pode sofrer interferência de outros equipamentos, mesmo se estes equipamentos estiverem de acordo com os requisitos de emissões CISPR.
- O Avant REM Speech+ não possui função de apoio vital.
- Comunicações entre equipamentos portáteis e de rádio- freqüência podem afetar o Avant REM Speech+.

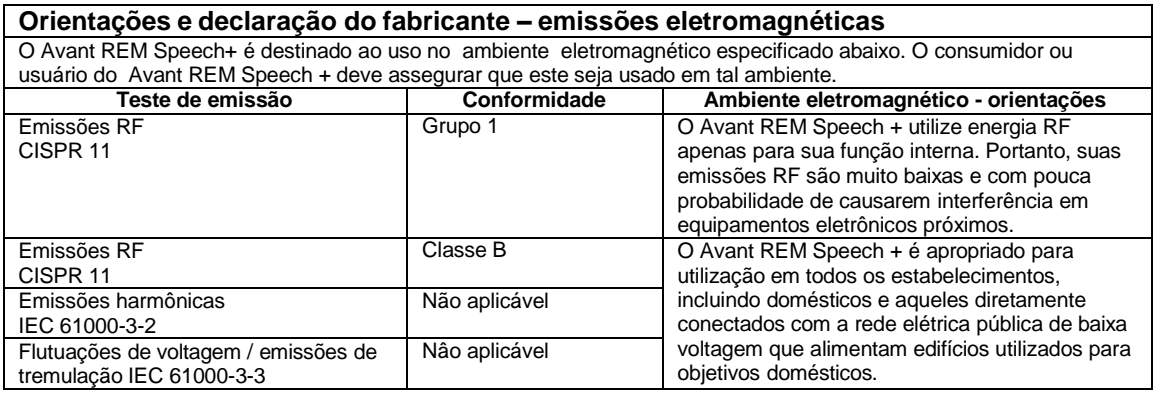

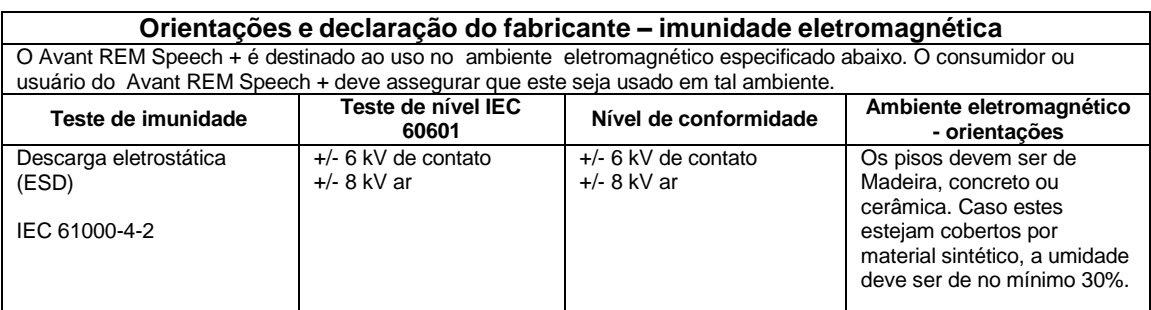

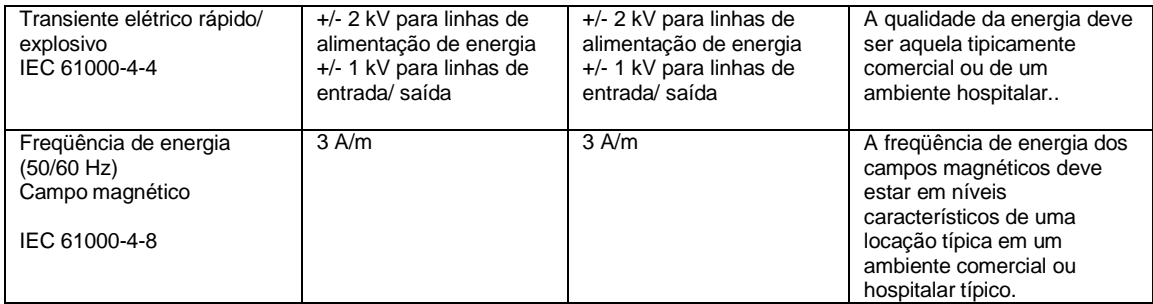

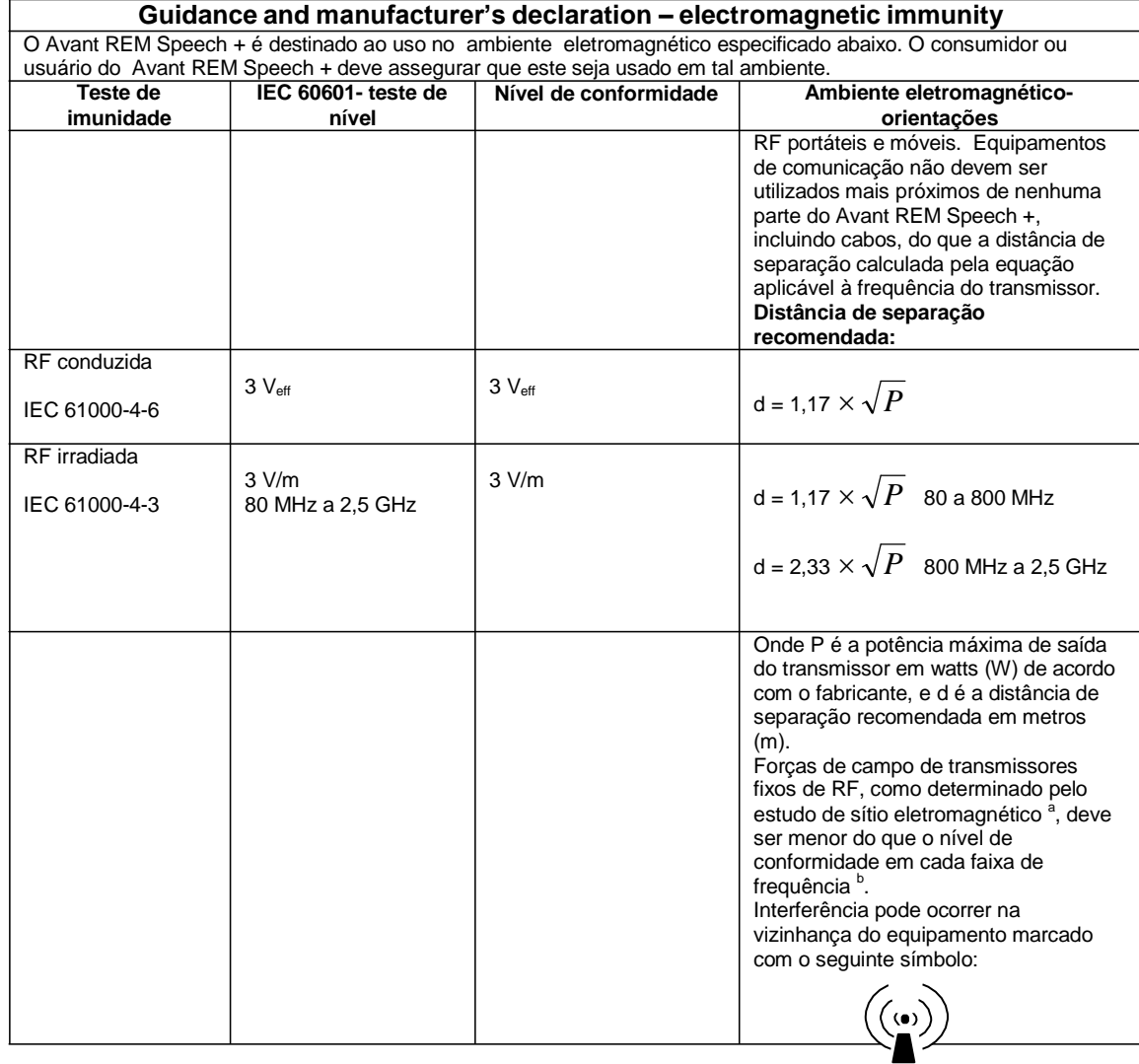

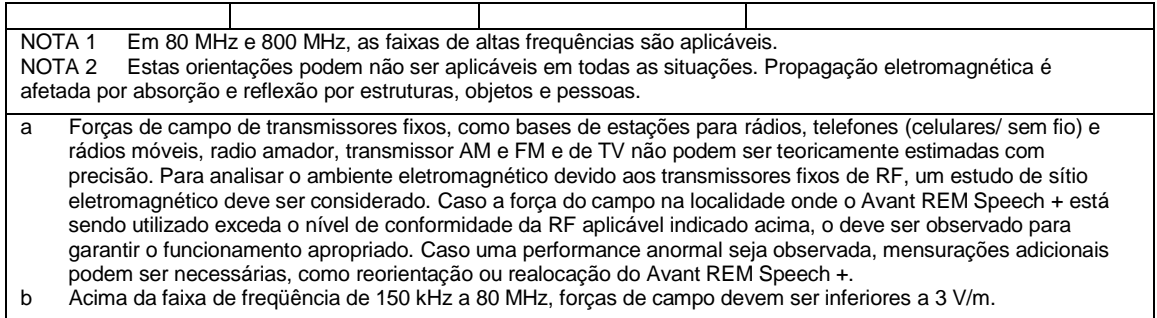

#### **Distâncias de separação entre equipamentos de comunicação RF portáteis e móveis e o Avant REM Speech +**

O Avant REM Speech + está destinado ao uso em um ambiente eletromagnético no qual as perturbações pela RF irradiada são controladas. O proprietário ou usuário do Avant REM Speech + pode ajudar a evitar interferência eletromagnética mantendo uma distância minima entre equipamentos de comunicação RF portáteis (transmissores) e o Avant REM Speech + como recomendado abaixo, de acordo com a potência máxima de saída do equipamento de comunicação.

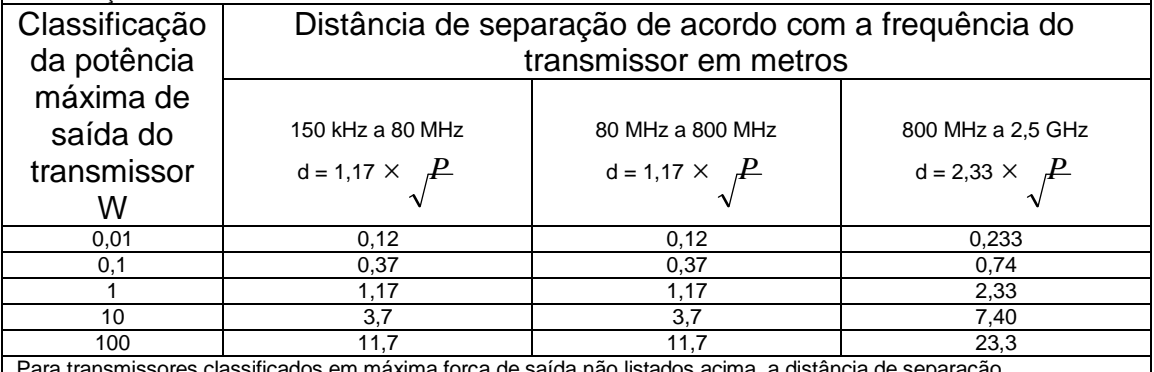

Para transmissores classificados em máxima força de saída não listados acima, a distância de separação recomendada d em metros (m) pode ser estimada utilizando a equação aplicada à frequência do transmissor, onde P é a classificação da máxima potência de saída do transmissor em watts (W) de acordo com o fabricante. NOTA 1 Em 80 MHz e 800 MHz a distância de separação para faixas de alta frequência são aplicáveis. NOTA 2 Estas orientações podem não ser aplicáveis em todas as situações. Propagação eletromagnética é afetada por absorção e reflexão por estruturas, objetos e pessoas.

Um computador de graduação médica é recomendado, em conformidade com as exigências da IEC 60950-1 e IEC 60601-1-4

### **Segurança**

- Em relação à segurança elétrica, este equipamento é designado para ser utilizado somente por profissionais da área de saúde auditiva.
- Ele pertence à classe II de equipamentos Médicos Elétricos (ME), que é parte de um sistema ME.

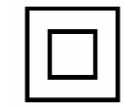

- Este equipamento fornece proteção Tipo B  $\mathcal{R}$  (equipamento tipo B, parte aplicada tipo B)
- Este equipamento não é protegido contra o ingresso de água. O nível de proteção contra água é **IP20**.
- A energia é fornecida pelo cabo USB conectado a um computador. A energia do USB do

computador deve conseguir fornecer no mínimo 400 mA na voltagem padrão USB.

- Um isolador óptico USB, com isolamento mínimo de 1000 DC volt, deve ser colocado em linha entre a conexão USB do computador e o equipamento MedRx. O isolador óptico deve ser alimentado por uma fonte de energia em conformidade com a IEC 60601- 1. O computador, fonte de alimentação do isolador óptico e a fonte de alimentação do alto falante devem ser conectados a um transformador de isolamento de Classe Médica em conformidade com a IEC 60601-1.
- O computador utilizado com este equipamento deve estar em conformidade com a IEC 60950-1 e 60601-1-4.
- Um adaptador de tomada múltiplo portátil ou fio de extensão não devem ser conectados ao sistema.
- O tempo de aquecimento do equipamento é de menos de 2 minutos.
- Não conecte itens que não sejam especificados como parte do sistema.<br>  $\int_{\Gamma} f^{35C}$
- O ambiente de utilização deve estar entre 10°C e 35°C  $10^{-4}$ , umidade entre 30% e

90% , e uma faixa de pressão atmosférica entre 80 kPa a 104 kPa.

- A faixa de temperatura de armazenamento deve estar entre  $0^{\circ}$ C a 50<sup>°</sup>C.
- Todos os componentes que têm contato com o paciente são feitos de materiais biocompatíveis.
- Este equipamento não causa nenhum efeito fisiológico adverso.
- Instale o equipamento como recomendado neste manual para alcançar o uso otimizado. Limpe os acessórios como recomendado nas instruções de limpeza antes do uso. Nenhuma esterilização é necessária para os componentes deste equipamento. Entretanto, novos tubos de sonda são necessários a cada paciente onde aplicável, e a limpeza do equipamento e acessórios deve ser realizada como descrito abaixo.
- Este equipamento não deve ser operado em ambientes com anestésicos, oxigênio ou NO. Este não é um equipamento AP ou APG. Este sistema ME não é designado para utilização com anestésicos inflamáveis.
- Este equipamento utiliza partes de aplicação Tipo B temporariamente colocadas no paciente durante o teste. Estas são não- condutivas e podem ser imediatamente retiradas do paciente a qualquer momento.
- Este equipamento é designado para operação contínua.
- O equipamento MedRx e computador podem ser colocados no ambiente do paciente caso necessário.
- As luzes coloridas do equipamento estão como recomendadas pela ANSI S 3.6 e IEC 60645-1, de acordo com as definições padrão de cores para a audiologia. Elas significam que tanto o canal esquerdo (azul) está ativo ou o canal direito (vermelho) está ativo, ou nenhum canal está ativo (verde). As cores não significam nenhuma falha ou situação perigosa.
- Contate o distribuidor local MedRx para descarte apropriado e seguro deste equipamento.

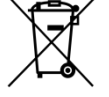

O descarte apropriado pode requerer que ele seja enviado para instalações de coleta para recuperação e reciclagem.

- Todos os reparos devem ser enviados para a MedRx para avaliação e/ou reparo. Entretanto, diagramas e instruções de reparo necessários serão fornecidos sob demanda para o pessoal de assistência autorizada.
- Não há contra- indicações conhecidas para o uso deste equipamento.

Símbolos que podem ser utilizados:

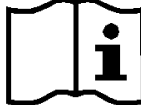

 **Leia o manual de instruções para utilização segura do equipamento (instruções de operação)**

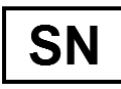

**ou SN Indica que a seguir aparecerá o número de série do equipamento.**

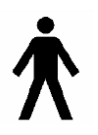

**Parte aplicada ao Tipo B.**

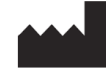

**Fabricante (MedRx)**

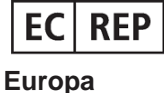

**Representante Autorizado na**

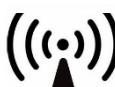

**Radiação eletromagnética não- ionizante**

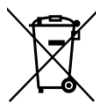

**Descarte Especial Necessário.** 

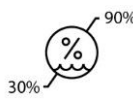

 **Limitação de Umidade**

**Cuidado, sinal de Aviso**

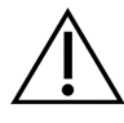

**Geral**

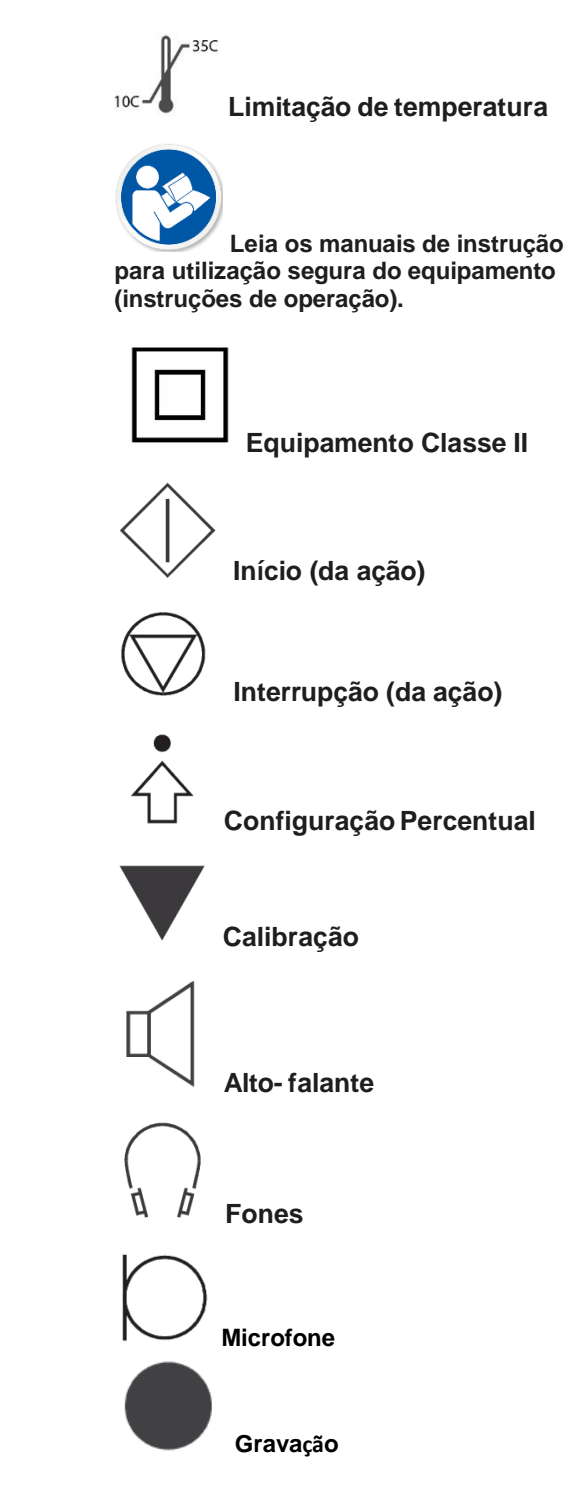

#### **Procedimentos Recomendados para Limpeza e Desinfecção**

- 1. Tubos de sonda são componentes de uso únicos, e não devem ser reutilizados por outro paciente.
- 2. É recomendado que Álcool Isopropílico 70% seja aplicado a um tecido ou flanela macia e limpa, não diretamente ao componente a ser limpo. O tecido não deve nunca estar molhado, apenas úmido. Uma solução leve de água com sabão é um líquido alternativo de limpeza.
- 3. Para garantir que a contaminação cruzada não aconteça, utilize uma flanela limpa ou tiras embebidas em álcool seladas em cada equipamento a ser limpo.
- 4. Limpe as superficies do fone do Operador e almofadas do fone com Álcool Isopropílico 70%. Limpe outros transdutores de uma forma similar. Não permita que o Álcool Isopropílico 70% ou água penetrem na entrada de som do microfone.
- 5. Os fios do microfone- sonda e a estrutura branca do equipamento também pode ser limpa com Álcool Isopropílico 70%. Os controles do alto- falante, almofadas do fone, tiras de cabeça e outros componentes podem ser limpos de uma forma similar.
- 6. Deixe que todos os componentes que foram limpos sequem completamente antes do uso.
- 7. A limpeza do computador deve ser realizada utilizando- se os métodos sugeridos no manual do computador.

### **Parabéns**

Seu sistema MedRx está agora configurado e pronto para o uso. Por favor consulte o manual de treinamento e os Arquivos Interativos de Ajuda dentro do software para instruções e procedimentos. O manual de treinamento está em formato PDF no CD e em [www.medrx-usa.com](http://www.medrx-usa.com/) na Seção de Downloads.

### **Garantia Limitada**

MedRx, Inc garante que este produto está livre de defeitos nos materiais e mão de obra por um ano a partir da data de compra. Caso o sistema falhe em operar como especificado durante este período, o comprador é responsável por ligar para a MedRx nos telefones (888) 392-1234 ou (727) 584-9600. O representante da empresa irá aconselhar o proprietário a enviar partes específicas ou o sistema completo para:

#### **MedRx, Inc. 1200 Starkey Road #105 Largo, FL 33771 USA**

MedRx irá reparar ou substituir quaisquer sistemas defeituosos, testar completamente o sistema e/ou componentes e enviar o mesmo prontamente para o proprietário. Não há custo para reparo ou frete de retorno, se provado que o sistema tem um ano ou menos de uso, e não tenha sofrido mau uso, dano ou abuso. Tais danos incluem, mas não se limitam a quedas, exposição a temperaturas acima de 100ºF e dano por líquidos/ água.

O reparo ou substituição do sistema como fornecido por esta garantia é o único e exclusivo recurso do comprador. MedRx não será responsabilizada por nenhum dano incidental, conseqüência do mesmo, ou quebra de qualquer garantia implícita ou expressa. Com exceção da extensão da lei aplicável, qualquer garantia implícita, comercialização ou adequação deste produto estão limitadas à duração desta garantia.

MedRx irá, a seu discernimento, fornecer serviço e reparo fora da garantia quando da solicitação do comprador, cobrando por partes e mão de obra quando necessário.

A garantia limitada é considerada nula caso qualquer hardware ou software seja instalado neste produto, que não seja pré- aprovado pela MedRx, Inc. Softwares aprovados incluem NOAH™ e módulos de programação para adaptação de aparelhos auditivos de fabricantes, aprovados pela HIMSA.

MedRx, Inc não é responsável por problemas resultantes da instalação de software e hardware não autorizados. Em caso de algum software ou hardware não autorizado ser instalado e causar conflito, MedRx irá fornecer o serviço com o custo a ser determinado no momento da execução.

Qualquer extensão desta garantia além do período inicial de um ano está sujeita aos seguintes itens (quando aplicáveis).

- 1. U\$300 dedutíveis por reparo.
- 2. A garantia estendida não inclui cabos, conectores, ou periféricos.
- *3*. A garantia estendida do Vídeo Otoscópio cobre somente a parte óptica.